# **ADDENDUM**

### **MC PC TIME SET Sets PC's Time and Date from an MC Series Master Clock**

Your PC's time can be synchronized to certain MC Series Master Clocks using the "MC PC TIME SET" Software. This software is included in the Utilities folder of the MCPROGRAMMING Disk (MC-DISK1).

#### **Requirements:**

MC4181-4, MC4181-8, MC4181N-4, or MC4181N-8 with Option MC-OPT-354, or MC4181LV Master Clock.

Computer with Windows 95, 98, or NT with an available RS232 port, and approximately 2 MBytes of disk space.

MC-DISK1 with "MC PC TIME SET" Software

#### **Installation**

Insert the MCPROGRAMMING software CD into your computer's CD ROM drive. Click Start, then Run. Browse the MCPROGRAMMING CD for the the "Utilities" folder. Within "Utilities", search for the "MC PC TIME SET" folder. Double click this folder and open the "Setup.exe" program and click "OK". Follow the onscreen instructions. When complete, "MC PC TIME SET" will be added to your Programs folder.

#### **Operation**

"MC PC TIME SET" can be run manually as required, or automatically using your program schedular.

The first time you run MC PC TIME SET you will be asked to select a comm port number. Be sure to know the comm port number of the RS232 port you will be using, before proceeding. To change Comm Ports later, run RESET COMM PORT # in the MC PC TIME SET folder. RECORDS is also in this folder. Click it, and your default text reader(ie. Notepad) will open a record of the latest MC PC TIME SET updates.

When MC PC TIME SET is executed, a screen will appear that shows the current time and date received from the MC Series Master Clock. You can click on this screen to close it, or wait about 1 minute for it to close automatically.

When RESET COMM PORT# is executed, a screen will appear to select a Comm Port#. To save changes and run MC PC TIME SET, click "RUN". To only save changes, click "CLOSE".

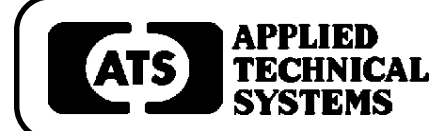

## **800-444-7161 FAX: 318-797-4864**

**BOX 5705** ! **SHREVEPORT, LOUISIANA 71135** ! **318-797-7508**